### **How do I customize existing specialty Dragon commands?**

**Some commands have already been created for your specialty and you can modify and customize those commands (macros) to suit your needs.**

- 1. Open Dragon.
- 2. On the Dragon toolbar, click **Tools** and select **Command Browser** or say "**Command Browser**". The Command Browser window opens.
- 3. Click **Command Sets**.
- 4. Select your specialty folder.
- 5. Right click on the Command name (macro) you wish to modify.
- 6. Select **New Copy**.
- 7. The My Commands Editor dialog box appears.
- 8. You can change the name of the command in the My CommandName field.
- 9. Modify any of the existing information in the Content section.
- 10.Leave the Plain Text box checked.
- 11.When finished, click **Save**.
- 12.The new, saved copy will be located under
- Modes>MyCommands in the Task Pane, in the same folder name.

### **How do I make my own auto-text?**

**For every Dragon Command, an auto-text has been configured, but you can create your own customized autotext as well.**

- 1. In **PowerChart**, open the Documentation workflow to a text field.
- 2. From the text editor toolbar, click the **Manage Auto Text** button.
- 3. On the Manage Auto-text window, click the icon for **New**

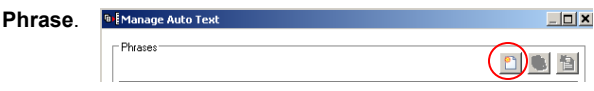

唾

4. Enter an abbreviation and description for your text in the Abbreviation and Description boxes.

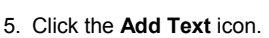

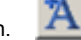

- 6. The Formatted Text Entry window opens. Enter your text entry in the HTML section (bottom section) of the Formatted Auto Text dialog box.
- 7. Click **OK**.
- 

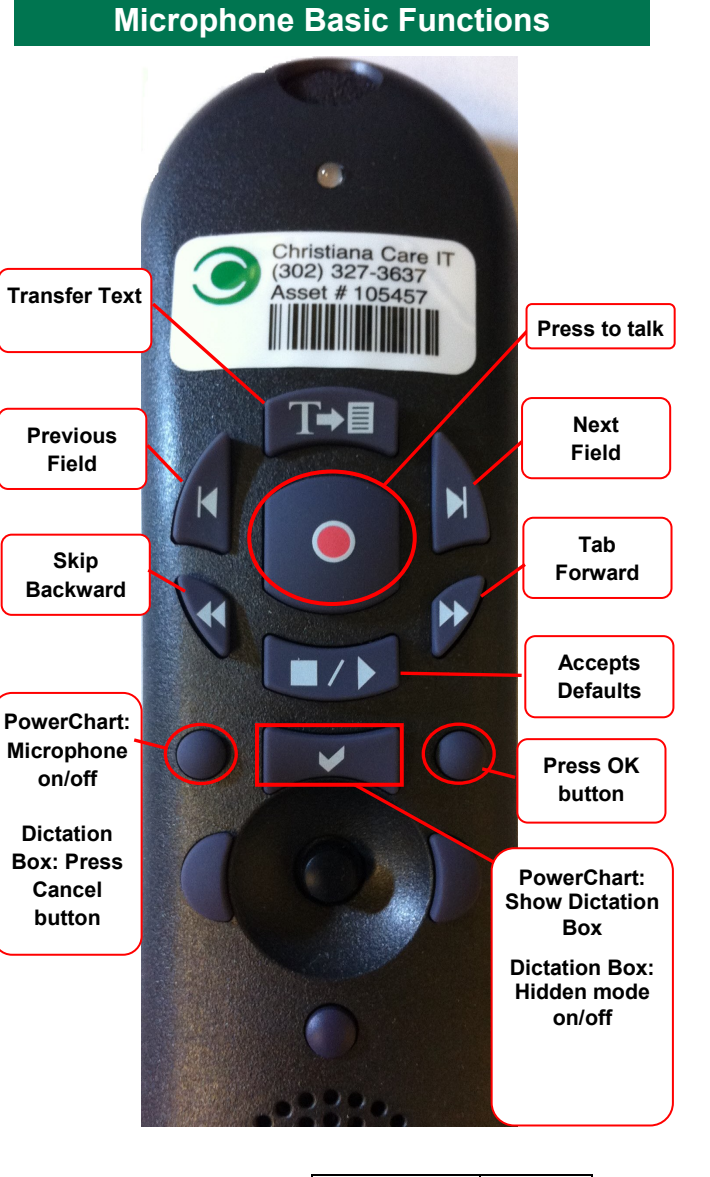

# **PowerChart** Progress Notes/ Dragon Quick Reference Guide **Cardiology**

[www.christianacare.org/powerchart2014](http://www.christianacare.org/powerchart2014)

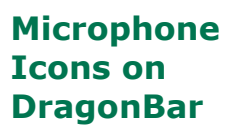

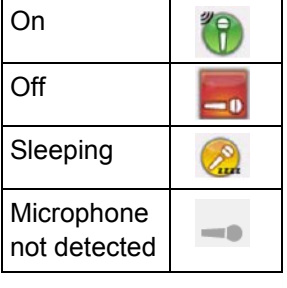

IT Training 8. Click **Save**, then click **Close**. Effective Date: 05.18.14 Version:01

# **Cardiology Cardiology Cardiology**

## **Note Templates**

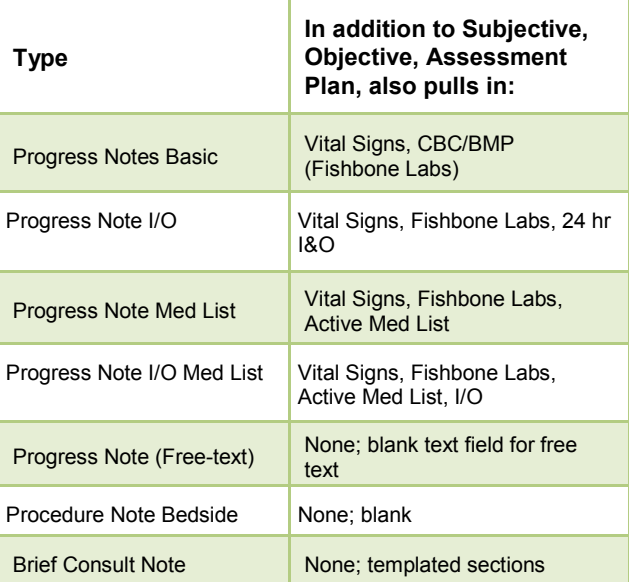

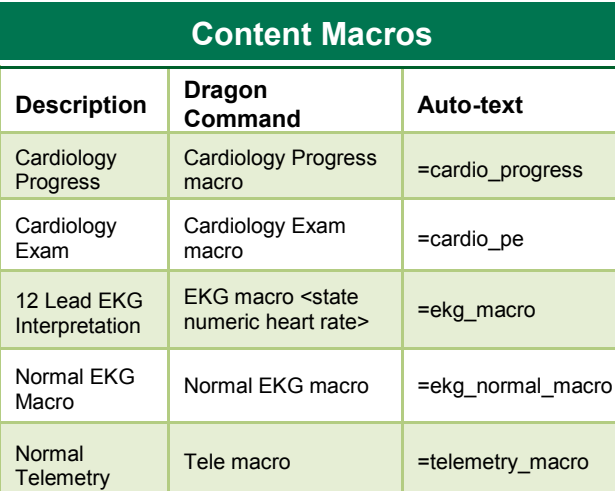

## **Smart Templates Procedures**

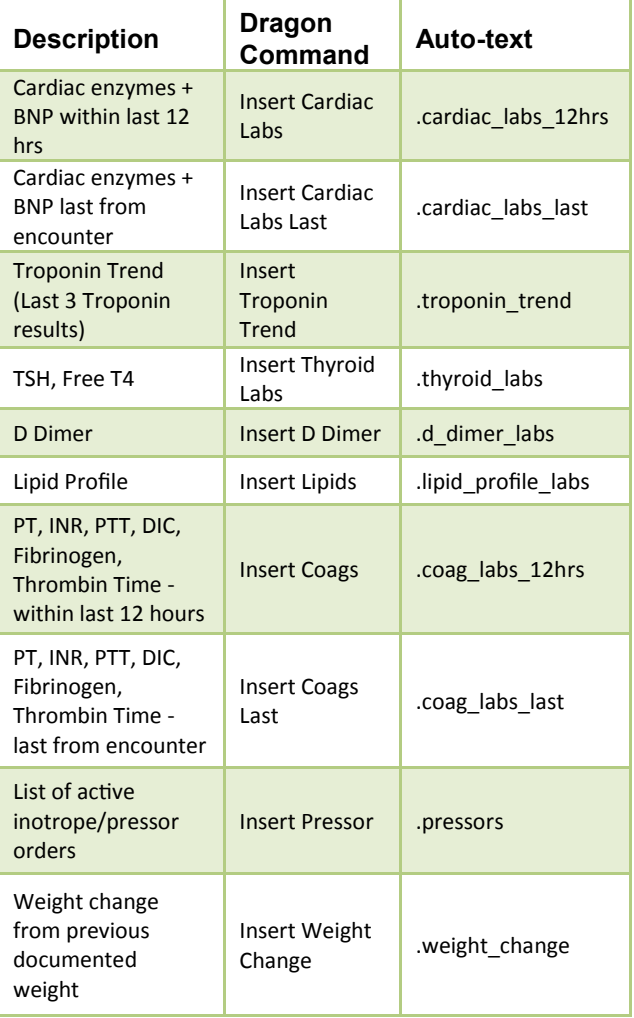

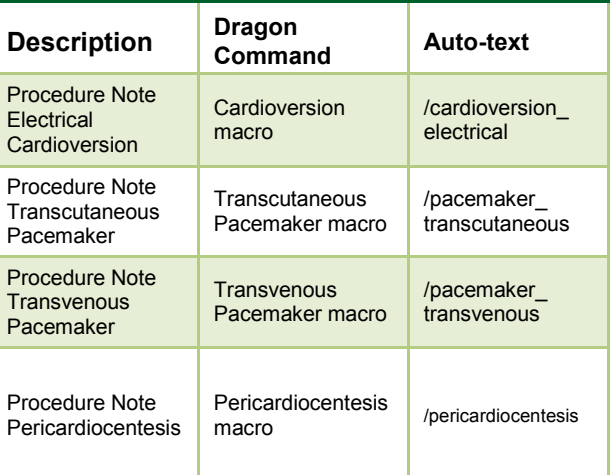

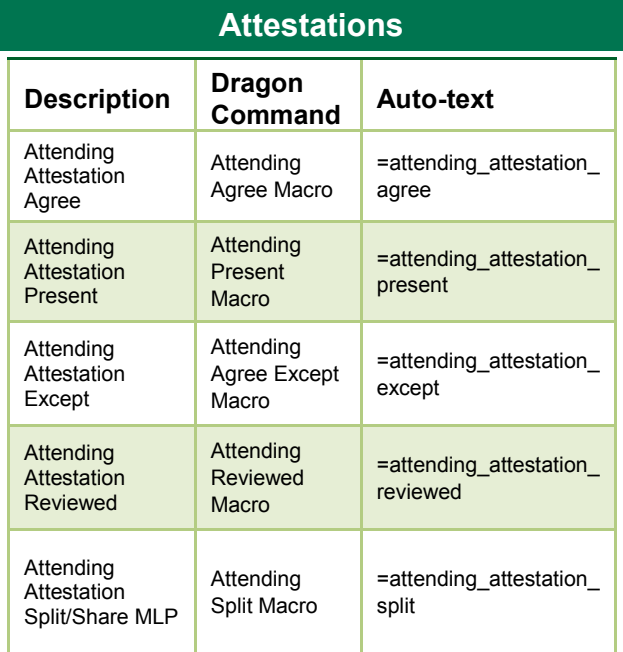